# $\mathcal{\mathcal{G}}$ nceHub support

## Master page: Event types and assignment section

Last Modified on Oct 13, 2022

The **Event types and assignment** section of a [Master](http://help.oncehub.com/help/introduction-to-master-pages) page is where you determine how the bookings made on the Master page will be assigned to your Team members. This section is different depending on which [scenario](http://help.oncehub.com/help/master-page-scenarios) you selected for your Master page.

The four scenarios you can choose from are:

- Team or [panel](http://help.oncehub.com/help/team-or-panel-page) page
- [Booking](http://help.oncehub.com/help/booking-pages-first-event-types-second) pages first
- [Event](http://help.oncehub.com/help/event-types-first-booking-pages-second) types first
- [Booking](http://help.oncehub.com/help/booking-pages-only-without-event-types) pages only

### **Tip:**

If you would like to generate [one-time](http://help.oncehub.com/help/one-time-links) links which are good for one booking only, you should use a Master page using a Team or [panel](http://help.oncehub.com/help/team-or-panel-page) page.

One-time links eliminate any chance of unwanted repeat bookings. A Customer who receives the link will only be able to use it for the intended booking and will not have access to your underlying [Booking](http://help.oncehub.com/help/introduction-to-booking-pages) page. One-time links can be [personalized,](http://help.oncehub.com/help/using-personalized-links) allowing the Customer to pick a time and schedule without having to fill out the [Booking](http://help.oncehub.com/help/booking-form) form. Learn more about [one-time](http://help.oncehub.com/help/one-time-links) links

#### In this article:

- [Requirements](http://help.oncehub.com/#requirements)
- [Building](http://help.oncehub.com/#building-a-team-or-panel-page) a team or panel page
- Master pages with Event types first or [Booking](http://help.oncehub.com/#master-pages-with-event-types-first-or-booking-pages-first%C2%A0) pages first
- Master pages with [Booking](http://help.oncehub.com/#master-pages-with-booking-pages-only%C2%A0) pages only

#### Requirements

To define the **Event types and assignment** section of a Master page, you must be a OnceHub [Administrator](http://help.oncehub.com/help/user-type-member-vs-admin-team-manager).

#### Building a team or panel page

The associations between Event types and Meeting providers are created on the Master page, allowing for a flexible setup that can be different for each Master page.

- 1. Go to the **Event types and assignment** section
- 2. Click **Add Event type**.

# **InceHub** support

Select the Event types to show in your Master page, and choose who should receive the booking. You can use Resource pools to manage team assignment rules such as Round Robin and Pooled availability Display order (i) **Event type** Booking assignment (i) Additional team members  $(i)$ I  $\mathbf{1}$ Intro session  $\overline{\mathbf{v}}$ Suzie main page  $\blacktriangledown$ None  $\blacktriangledown$  $\ddotsc$  $\overline{2}$ Consultation  $\overline{\mathbf{v}}$ Sales team  $\blacktriangledown$ None  $\overline{\mathbf{v}}$ ...  $\overline{3}$ Demo  $\overline{\mathbf{v}}$  $\overline{\mathbf{v}}$ 1 selected  $\overline{\mathbf{v}}$  $\ddotsc$ Sales team  $(f)$  Add Event type

*Figure 1: Add an Event-based rule*

- Select which [Event](http://help.oncehub.com/help/introduction-to-event-types) types will be offered in your Master page (Figure 1). Master pages with team or panel pages can 3. only include Event types [configured](http://help.oncehub.com/help/master-page-setup-conflicting-settings-when-using-team-or-panel-pages) to [Automatic](http://help.oncehub.com/help/automatic-booking-or-booking-with-approval) booking and Single session. Learn more about conflicting settings when using team or panel pages
- 4. Next, use the Booking [assignment](http://help.oncehub.com/help/booking-owners) drop-down to select who will provide your Event types. You can select a specific Booking page or a Resource pool.
- 5. If your Event type requires multiple team members from your organization, use the [Additional](http://help.oncehub.com/help/additional-team-members) team members dropdown to add them. These team members can be defined by selecting specific Booking pages or by selecting [Resource](http://help.oncehub.com/help/introduction-to-resource-pools) pools.

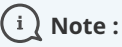

The same Resource pool cannot be selected as the Booking assignment and as the Additional team member in a single rule. Learn more about [conflicting](http://help.oncehub.com/help/master-page-setup-conflicting-settings-when-using-team-or-panel-pages) settings when using team or panel pages

6. Reorder the Event types to ensure they appear on your Master page in the order that you want. You can move a row up or down by clicking on the left side of the row and dragging to the position you want (Figure 2).

| Display order $(i)$ | <b>Event type</b> | Booking assignment $(i)$ | Additional team members $(i)$              |       |
|---------------------|-------------------|--------------------------|--------------------------------------------|-------|
|                     | Intro session     | Suzie main page          | None                                       | 0.0.0 |
| 2                   | Consultation      | Sales team               | None                                       | 000   |
| 3                   | Demo              | Sales team<br>▼          | 1 selected<br>▼<br>$\overline{\textbf{v}}$ | 000   |

*Figure 2: Click and drag a row to reorder*

7. Click **Save**.

### Master pages with Event types first or Booking pages first

- 1. Go to **Booking pages** on the left and select the relevant Master page.
- 2. Click on the **Event types and assignment** section of the Master page.

# **CInceHub** support

3. Use the drop-down menu to select the Booking pages that you want to include in the Master page (Figure 3). Only Booking pages that are [associated](http://help.oncehub.com/help/adding-event-types-to-booking-pages) with Event types can be selected.

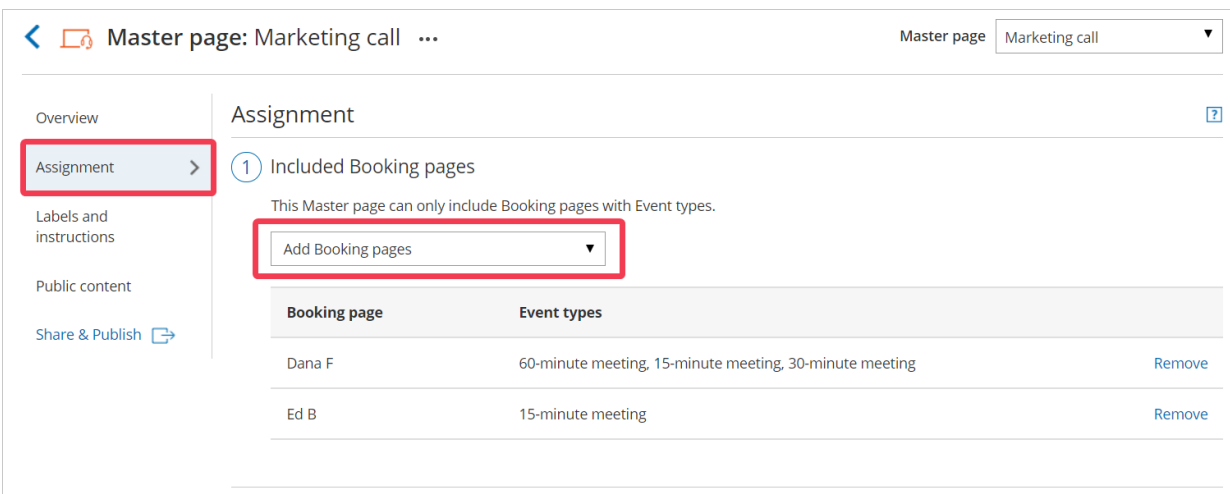

*Figure 3: Adding Booking pages to your Master page*

- In the **Assignment upon reschedule** section, you can choose to assign a rescheduled booking to the same Booking 4. page it was originally assigned to it. To enable this, check the box marked **Reschedule is only possible on the page on which the booking was made**.
- 5. Click **Save**.

### Master pages with Booking pages only

- 1. Go to **Booking pages** on the left and select the relevant Master page.
- 2. Click on the **Event types and assignment** section of the Master page.
- 3. Use the drop-down menu to select the Booking pages that you want to include in the Master page (Figure 4). Only Booking pages that are not associated with any Event types can be included in this Master page.

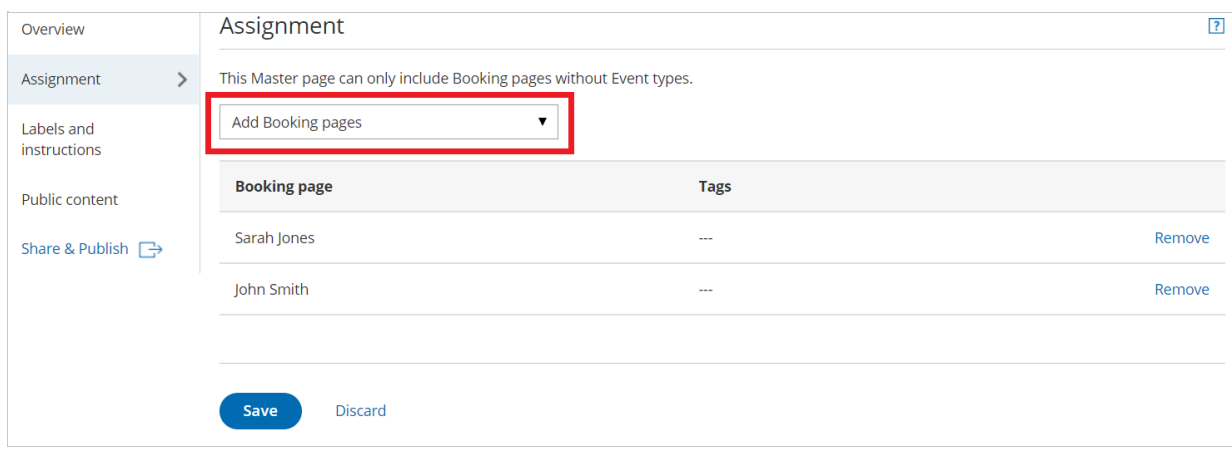

*Figure 4: Adding Booking pages to your Master page*

4. Click **Save**.